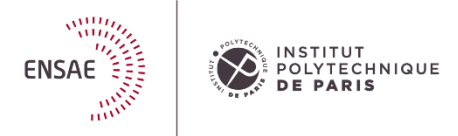

## Guide d'utilisation du site d'admission ENSAE Paris

## [https://admission.ensae.fr](https://admission.ensae.fr/)

Lors de la 1ère connexion : créer une session en cliquant sur « pas de compte » afin de renseigner les champs demandés

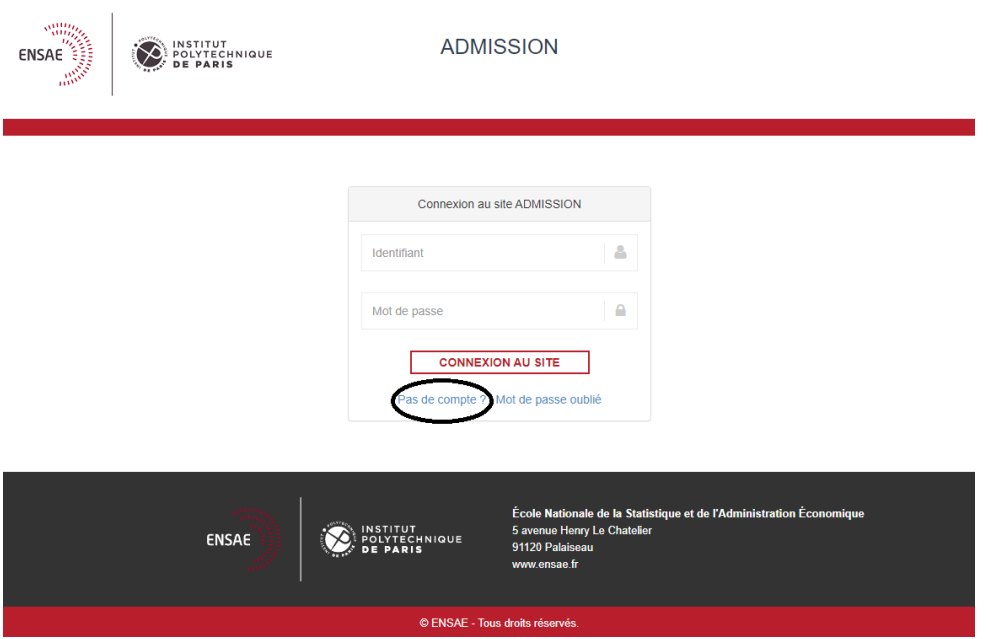

Suivez les instructions et valider. Vous recevrez un mail d'authentification afin de vous connecter et définir un mot de passe (votre identifiant sera toujours votre adresse mail)

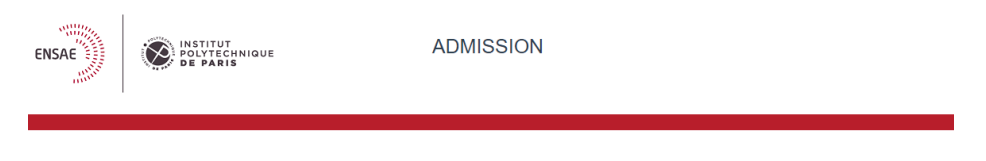

## CRÉER MON COMPTE

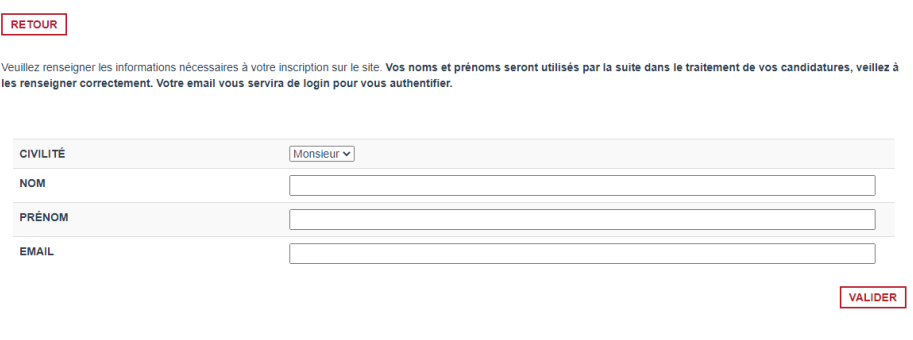

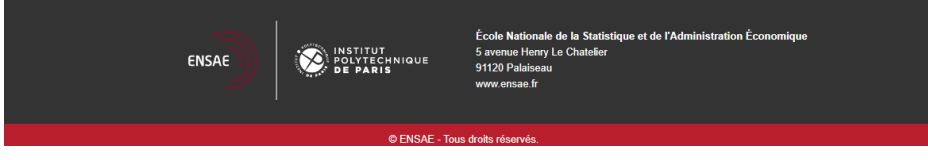

Sur la page d'accueil cliquer sur le formulaire d'admission désiré

 Renseigner les éléments demandés. *Attention toutes les pièces jointes sont requises*. Tant que la totalité des pièces n'auront pas été insérées, la candidature ne pourra pas être soumise.

 Si vous souhaitez candidater à plusieurs Mastères Spécialisés vous devrez créer autant de dossiers de candidature

 Pour enregistrer votre saisie et pouvoir vous reconnecter ultérieurement afin de finir la procédure, cliquez sur « **enregistrer** »

✓ Pour valider définitivement votre candidature, cliquez sur « **valider et envoyer** ». Attention cette action valide définitivement votre candidature, vous ne pourrez plus modifier d'éléments ni télécharger d'autres pièces.

✓ Pour consulter votre/vos dossier(s) de candidature, cliquez sur « **Suivi de mes candidatures** » et « **modifier** » suivant l'avancement du traitement de votre candidature, dans la rubrique « **Action** » à droite de l'écran

En cas d'omission ou d'erreur dans le télé-versement de certaines pièces, vous serez contactés afin de régulariser votre situation. Les dossiers non régularisés dans les délais impartis seront annulés. Pour information la date indiquée sur la plateforme est la date de fermeture des actions de création et de modification. Passé cette date vous n'aurez accès à votre candidature qu'en lecture et suivi.

Les informations fournies engagent votre responsabilité. En cas de fausse déclaration, le candidat s'expose à des sanctions pouvant aller jusqu'à l'exclusion de la procédure et la perte du bénéfice éventuel de l'intégration dans notre école. Après la saisie des informations demandées, vous en vérifierez l'exactitude et apporterez, le cas échéant, les modifications nécessaires.

Attention, si vous cliquez à nouveau sur un formulaire de candidature cela génèrera une nouvelle demande. Si vous avez généré trop de demande, merci de bien vouloir supprimer le surplus.

Pour toute demande de renseignements ou informations vous pouvez nous joindre par mail admission@ensae.fr. En cas de problèmes techniques, vous pouvez nous joindre par mail appli.scolarite@ensae.fr